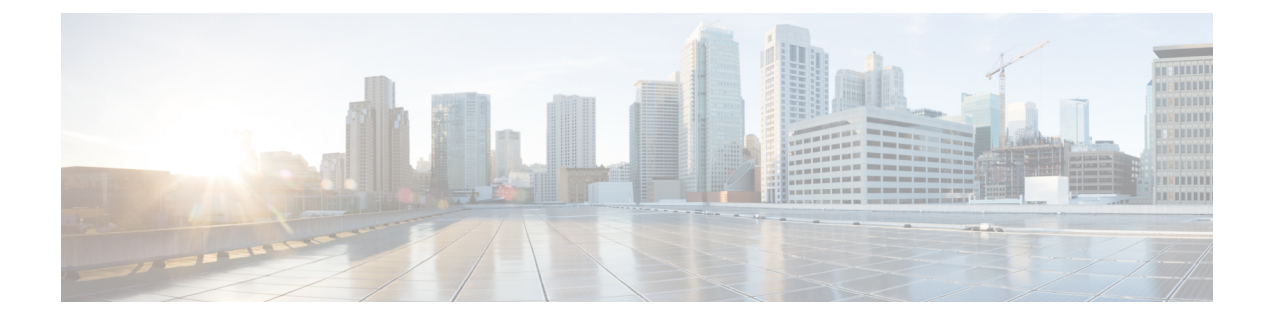

# プローブおよびプロバイダーとしての **Active Directory**

Active Directory (AD) は、ユーザ ID 情報 (ユーザ名、IP アドレス、ドメイン名など) の取得 元である安全性が高く正確なソースです。

ADプローブ (パッシブ ID サービス)は、WMI テクノロジーを使用して AD からユーザ ID 情 報を収集しますが、その他のプローブはその他のテクノロジーや手法で AD をユーザ ID プロ バイダーとして使用します。ISE-PIC が提供するその他のプローブとプロバイダータイプの詳 細については[、プロバイダー](PIC_admin26_chapter4.pdf#nameddest=unique_20)を参照してください。

Active Directoryプローブを設定すると、次の(ソースとしてActive Directoryを使用する)その 他のプローブも迅速に設定して有効にできます。

• エージェント:Active Directory [エージェント](PIC_admin26_chapter4.pdf#nameddest=unique_27)

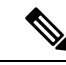

- Active Directory エージェントは、Windows Server 2008 以降でのみ サポートされます。 (注)
- [SPAN](PIC_admin26_chapter4.pdf#nameddest=unique_28): SPAN
- エンドポイント プローブ:[エンドポイント](PIC_admin26_chapter4.pdf#nameddest=unique_29) プローブ

また、ユーザ情報の収集時に AD ユーザ グループを使用するために Active Directory プローブ を設定します。AD、エージェント、SPAN、および syslog プローブで AD ユーザ グループを使 用できます。AD グループの詳細については、Active Directory ユーザ [グループの設定](#page-6-0) (7 ペー [ジ\)](#page-6-0)を参照してください。

- Active Directory の使用 (1 [ページ\)](#page-0-0)
- Active [Directory](#page-14-0) の設定 (15ページ)

## <span id="page-0-0"></span>**Active Directory** の使用

パッシブ ID サービス 用の Active Directoryプローブを設定する前に、次のことを確認します。

- Microsoft Active Directory サーバがネットワーク アドレス トランスレータの背後にないこ と、およびネットワーク アドレス変換(NAT)アドレスを持たないこと。
- 参加操作用の Microsoft Active Directory アカウントが有効であり、[次回ログイン時にパス ワードを変更(Change Password on Next Login)] を使用して設定されていないこと。
- DNS サーバを適切に設定していることを確認します。これには、ISE-PIC からのクライア ント マシンの逆引きの設定も含まれます。詳細については、DNS [サーバを](PIC_admin26_chapter2.pdf#nameddest=unique_17)参照してくだ さい。
- NTP サーバのクロック設定を同期します。詳細については[、システム時刻と](PIC_admin26_chapter2.pdf#nameddest=unique_24) NTP サーバ [設定の指定を](PIC_admin26_chapter2.pdf#nameddest=unique_24)参照してください。

Cisco ISE-PICが Active Directory に接続されているときに操作に関する問題がある場合は、[レ ポート (Reports) ]の下にある [AD コネクタ操作レポート (AD Connector Operations Report) ] を参照してください。詳細については、[使用可能なレポート](PIC_admin26_chapter8.pdf#nameddest=unique_32)を参照してください。 (注)

## <span id="page-1-0"></span>**PassiveID** セットアップの使用を開始する

ISE-PIC には、Active Directory からユーザ ID を受信するために、Active Directory を最初のユー ザIDプロバイダーとして容易に設定できるウィザードがあります。ISE-PICにActive Directory を設定することで、後でその他のプロバイダータイプを設定するプロセスも簡素化されます。 Active Directoryを設定したら、ユーザデータを受信するクライアントを定義するため、サブス クライバ(Cisco Firepower Management Center(FMC)や Stealthwatch など)を設定する必要が あります。サブスクライバの詳細については、[サブスクライバ](PIC_admin26_chapter5.pdf#nameddest=unique_19) を参照してください。

#### 始める前に

- Microsoft Active Directory サーバがネットワーク アドレス トランスレータの背後にないこ と、およびネットワークアドレス変換 (NAT) アドレスを持たないことを確認します。
- 参加操作用の Microsoft Active Directory アカウントが有効であり、[次回ログイン時にパス ワードを変更 (Change Password on Next Login) 1を使用して設定されていないことを確認 します。
- ISE-PIC のエントリがドメイン ネーム サーバ (DNS) にあることを確認します。ISE-PIC からのクライアントマシンの逆引き参照を適切に設定していることを確認します。詳細に ついては、DNS [サーバ](PIC_admin26_chapter2.pdf#nameddest=unique_17)を参照してください。
- ステップ **1 [**ホーム(**Home**)**]** > **[**概要(**Introduction**)**]** を選択します。[パッシブ ID コネクタの概要(Passive Identity Connector Overview)] 画面で [パッシブ ID ウィザード(Passive Identity Wizard)] をクリックします。

[PassiveID セットアップ(PassiveID Setup)] が表示されます。

図 **<sup>1</sup> : [PassiveID** セットアップ(**PassiveID Setup**)**]**

PassivelD Setup

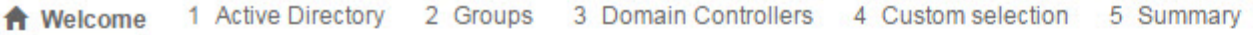

This wizard will setup passive identity using Active Directory. If you prefer to use Syslogs, SPAN or API providers, then exit wizard and Identity Providers of all types may be added at a later date.

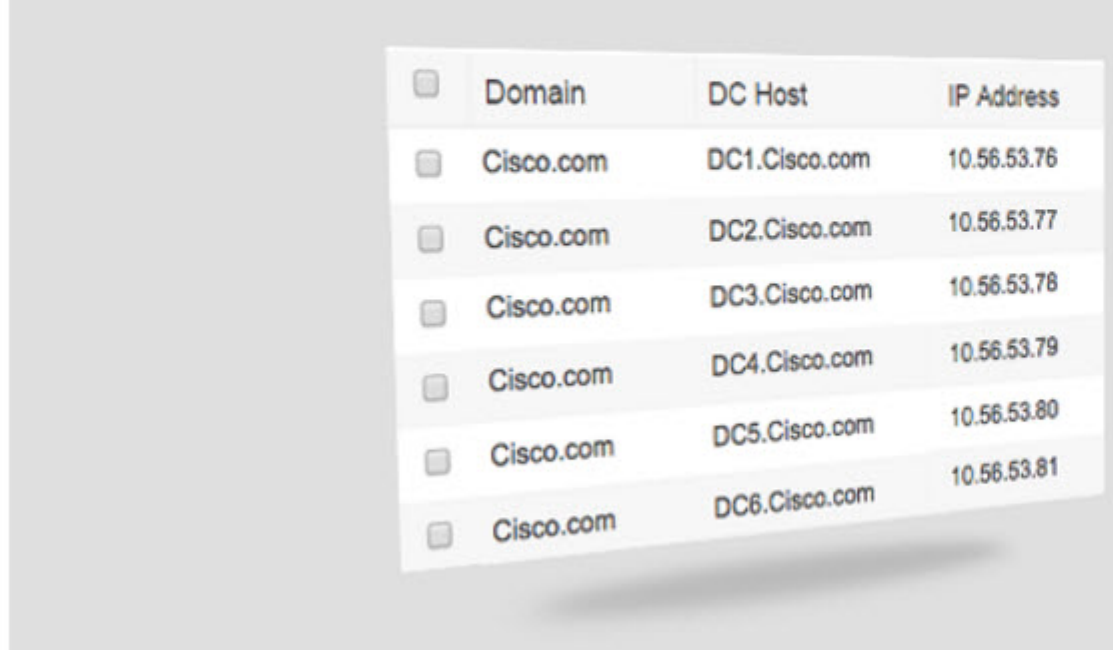

ステップ2 [次へ (Next) ] をクリックしてウィザードを開始します。

ステップ **3** [Active Directory] ステップで、設定されているこの Active Directory 参加ポイントを容易に区別できる一意 の名前を [参加ポイント名 (Join Point Name) ] に入力し、Active Directory ドメインから、このノードが接 続している Active Directory ドメインのドメイン名を入力し、Active Directory 管理者ユーザの名前とパス ワードを入力します。Active Directory のこの設定とその他の設定の詳細については、Active [Directory](#page-14-0) の設 定 (15 [ページ\)](#page-14-0)を参照してください。

> 管理者のユーザ名とパスワードが保存され、モニタ対象として設定されているすべてのドメイン コント ローラ(DC)に使用されます。

- ステップ **4** [次へ(Next)] をクリックし、Active Directory グループを定義し、追加してモニタするユーザ グループを すべてオンにします。 前のステップで設定した Active Directory 参加ポイントに基づいて Active Directory ユーザ グループが自動 的に表示されます。
- ステップ **5** [次へ(Next)]を再度クリックして、[ドメインコントローラ(DomainControllers)]ステップに進みます。 [ドメイン コントローラ(Domain Controllers)] ステップから、モニタ対象 DC を選択します。[カスタム (Custom) ]を選択した場合は、次の画面でモニタする特定のDCを選択します。完了したら、[次へ(Next) ] をクリックします。 特定の DC を選択したら、最初の Active Directory プロバイダーの作成は完了です。サマリー画面に、選択 した DC とその詳細が表示されます。
- ステップ6 [終了 (Exit) ] をクリックして、ウィザードを終了します。

#### 次のタスク

最初のプロバイダーとして Active Directory の設定を完了したら、追加のプロバイダー タイプ も容易に設定できます。詳細については、を参照してくださ[いプロバイダー](PIC_admin26_chapter4.pdf#nameddest=unique_20)。さらに、定義し たいずれかのプロバイダーが収集したユーザ ID 情報を受信するためのサブスクライバも設定 できるようになりました。詳細については、[サブスクライバ](PIC_admin26_chapter5.pdf#nameddest=unique_19)を参照してください。

## **Active Directory**(**WMI**)プローブの段階的なセットアップ

パッシブ ID サービス に Active Directory とWMI を設定するには、PassiveID [セットアップの使](#page-1-0) [用を開始する](#page-1-0) (2 ページ)を使用するか、この章の次の手順を実行します。

- **1.** Active Directory プローブを設定します。Active Directory [参加ポイントの追加および参加ポ](#page-3-0) イントへの Cisco ISE-PIC [ノードの参加](#page-3-0) (4ページ)を参照してください。
- **2.** AD ログイン イベントを受信する 1 つ以上の WMI 設定ノードの Active Directory ドメイン コントローラのリストを作成します。ドメイン [コントローラの追加](#page-5-0) (6 ページ)を参照 してください。
- **3.** Active Directory を ISE-PIC と統合するため Active Directory を設定します[。パッシブ](#page-7-0) ID 用 の WMI の設定 (8[ページ\)を](#page-7-0)参照してください。
- **4.** (オプション) Active Directory [プロバイダーの管理](#page-10-0) (11ページ)。

#### <span id="page-3-0"></span>**Active Directory** 参加ポイントの追加および参加ポイントへの **Cisco ISE-PIC** ノードの参加

#### 始める前に

Cisco ISE-PIC ノードが、NTP サーバ、DNS サーバ、ドメイン コントローラ、グローバル カタ ログ サーバが配置されているネットワークと通信できることを確認します。

Active Directoryと、エージェント、syslog、SPAN、およびエンドポイントの各プローブを使用 するには、参加ポイントを作成する必要があります。

- ステップ **1 [**プロバイダー(**Providers**)**]** > **[Active Directory]** を選択します。
- ステップ2 [追加 (Add) ] をクリックして、Active Directory 参加ポイント名設定のドメイン名と ID ストア名を入力し ます。詳細については、表 1 : Active Directory [参加ポイント名の設定と](#page-15-0) [ドメインへの参加 (Join Domain) ] 画面 (16 [ページ\)](#page-15-0)を参照してください。
- **ステップ3** [送信 (Submit)] をクリックします。

新しく作成された参加ポイントをドメインに参加させるかどうかを確認するポップアップウィンドウが表 示されます。すぐに参加させる場合は [はい (Yes) ] をクリックします。

[いいえ (No) ] をクリックした場合、設定を保存すると、Active Directory ドメインの設定がグローバルに 保存されますが、いずれの Cisco ISE-PIC ノードもまだドメインに参加しません。

- ステップ **4** 作成した新しい Active Directory 参加ポイントの横にあるチェックボックスをオンにして [編集(Edit)] を クリックします。展開の参加/脱退テーブルに、すべての Cisco ISE-PIC ノード、ノードのロール、および そのステータスが表示されます。詳細については、表 2 : [Active [Directory](#page-15-1) 参加/脱退(Active Directory [Join/Leave](#page-15-1)) 1テーブル (16ページ) を参照してください。
- ステップ **5** 参加ポイントがステップ 3 の間にドメインに参加しなかった場合は、関連する Cisco ISE-PIC ノードの横に あるチェックボックスをオンにし、[参加(Join)]をクリックしてActive DirectoryドメインにCisco ISE-PIC ノードを参加させます。

設定を保存した場合も、これを明示的に実行する必要があります。1 回の操作で複数の Cisco ISE-PIC ノー ドをドメインに参加させるには、使用するアカウントのユーザ名とパスワードがすべての参加操作で同じ である必要があります。各Cisco ISE-PICノードを追加するために異なるユーザ名とパスワードが必要な場 合は、Cisco ISE-PIC ノードごとに参加操作を個別に実行する必要があります。

ステップ **6** 表示される [ドメインへの参加(Join Domain)] ダイアログボックスで Active Directory のユーザ名とパス ワードを入力します。

> 管理者のユーザ名とパスワードが保存され、モニタ対象として設定されているすべてのドメイン コント ローラ(DC)に使用されます。

参加操作に使用するユーザは、ドメイン自体に存在する必要があります。ユーザが異なるドメインまたは サブドメインに存在する場合、ユーザ名は jdoe@acme.com のように、UPN 表記で表記する必要がありま す。

ステップ **7** (任意) [組織ユニットの指定(Specify Organizational Unit)] チェックボックスをオンにします。

このチェックボックスは、Cisco ISE-PIC ノードのマシン アカウントを CN=Computers,DC=someDomain,DC=someTLD以外の特定の組織ユニットに配置する場合に、オンにする必 要があります。Cisco ISE-PICは、指定された組織ユニットの下にマシンアカウントを作成するか、または マシンアカウントがすでにある場合は、この場所に移動します。組織ユニットが指定されない場合、Cisco ISE-PIC はデフォルトの場所を使用します。値は完全識別名(DN)形式で指定する必要があります。構文 は、Microsoftのガイドラインに準拠する必要があります。特別な予約文字(/'+,;=◇など)、改行、スペー ス、およびキャリッジリターンは、バックスラッシュ(\)によってエスケープする必要があります。たと えば、OU=Cisco ISE\,US,OU=IT Servers,OU=Servers\ や Workstations,DC=someDomain,DC=someTLD のよう にします。マシンアカウントがすでに作成されている場合、このチェックボックスをオンにする必要はあ りません。Active Directory ドメインに参加したマシン アカウントのロケーションを後で変更することもで きます。

ステップ **8** [OK] をクリックします。

Active Directory ドメインに参加する複数のノードを選択できます。

参加操作に失敗した場合、失敗メッセージが表示されます。各ノードの失敗メッセージをクリックして、 そのノードの詳細なログを表示します。

- 参加が完了すると、Cisco ISE-PICによりそのADグループと対応するSIDSが更新されます。Cisco ISE-PIC は自動的に SID の更新プロセスを開始します。このプロセスを完了できるようにする必 要があります。 (注)
- DNSSRVレコードが欠落している(参加しようとしているドメインに対し、ドメインコントロー ラが SRV レコードをアドバタイズしない)場合は、Active Directory ドメインに Cisco ISE-PIC を 参加させることができない可能性があります。トラブルシューティング情報については、次の Microsoft Active Directory のマニュアルを参照してください。 (注)
	- <http://support.microsoft.com/kb/816587>
	- <http://technet.microsoft.com/en-us/library/bb727055.aspx>
- ISE には最大 200 のドメイン コントローラのみを追加できます。制限を超えると、「エラー発生 <DCFQDN> - DCの数が最大許容数である200を超えています(Error creating <DCFQDN> - Number of DCs Exceeds allowed maximum of 200)」というエラーが表示されます。 (注)

次のタスク

ドメイン [コントローラの追加](#page-5-0) (6 ページ) Active Directory ユーザ [グループの設定](#page-6-0) (7 ページ) [パッシブ](#page-7-0) ID 用の WMI の設定 (8 ページ)

- <span id="page-5-0"></span>ドメイン コントローラの追加
- ステップ **1 [**プロバイダー(**Providers**)**]** > **[Active Directory]** を選択します。
- ステップ2 作成した Active Directory 参加ポイントの隣にあるチェックボックスをオンにし、[編集 (Edit) ] をクリッ クします。展開の参加/脱退テーブルが、すべての Cisco ISE-PIC ノード、ノードのロール、およびそのス テータスとともに表示されます。
- ステップ3 (注) パッシブ ID サービスの新しいドメイン コントローラ (DC) を追加するには、その DC のログイ ン クレデンシャルが必要です。

[PassiveID] タブに移動し、[DC の追加(Add DCs)] をクリックします。

ステップ **4** モニタ対象として参加ポイントに追加するドメイン コントローラの隣にあるチェックボックスをオンに し、[OK] をクリックします。 ドメイン コントローラが [PassiveID] タブの [ドメイン コントローラ(Domain Controllers)] リストに表示 されます。

ステップ **5** ドメイン コントローラを設定します。

- a) ドメイン コントローラをオンにし、[編集 (Edit)] をクリックします。[アイテムの編集 (Edit Item)] 画面が表示されます。
- b) 必要に応じて、各種ドメインコントローラフィールドを編集します。詳細については、[ActiveDirectory](#page-14-0) の設定 (15 [ページ\)](#page-14-0)を参照してください。
- c) WMIプロトコルを選択した場合は、「設定 (Configure) ]をクリックして WMIを自動的に設定するか、 または[テスト (Test) ]をクリックして接続をテストします。WMIの自動設定の詳細については[、パッ](#page-7-0) シブ ID 用の WMI の設定 (8[ページ\)を](#page-7-0)参照してください。

DC フェールオーバー メカニズムは DC 優先順位リストに基づいて管理されます。このリスト は、フェールオーバーの発生時に DC が選択される順序を決定します。ある DC がオフライン であるか、何らかのエラーのため到達不能な場合には、優先順位リストにおける優先順位が下 がります。DC がオンラインに戻ると、優先順位リストにおけるその優先順位が適宜調整され ます(上がります)。

(注) Cisco ISE は、認証フローの読み取り専用ドメイン コントローラをサポートしていません。

### <span id="page-6-0"></span>**Active Directory** ユーザ グループの設定

Active Directory からユーザ ID 情報を収集するさまざまなプローブを使用する場合に、Active Directory ユーザ グループを使用できるようにするため、Active Directory ユーザ グループを設 定します。内部的には、Cisco ISE はグループ名のあいまいさの問題を解決し、グループ マッ ピングを向上させるためにセキュリティ ID(SID)を使用します。SID により、グループ割り 当てが正確に一致します。

- ステップ **1 [**プロバイダー(**Providers**)**]** > **[Active Directory]**を選択します。グループを追加する参加ポイントをクリッ クします。
- ステップ **2** [グループ(Groups)] タブをクリックします。
- ステップ **3** 次のいずれかを実行します。
	- a) **[**追加(**Add**)**]** > **[**ディレクトリからグループを選択(**Select Groups From Directory**)**]** を選択して、既 存のグループを選択します。
	- b) **[**追加(**Add**)**]** > **[**グループの追加(**Add Group**)**]** を選択して、グループを手動で追加します。グルー プ名と SID の両方を指定するか、またはグループ名のみを指定し、[SID を取得(Fetch SID)] を押し ます。

ユーザ インターフェイス ログインのグループ名に二重引用符(")を使用しないでください。

ステップ **4** グループを手動で選択する場合は、フィルタを使用してグループを検索できます。たとえば、**admin\*** を フィルタ基準として入力し、[グループの取得(Retrieve Groups)] をクリックすると、admin で始まるユー ザ グループが表示されます。アスタリスク(\*)ワイルドカード文字を入力して、結果をフィルタリング することもできます。一度に取得できるのは 500 グループのみです。

- ステップ **5** 許可ポリシーで使用可能にするグループの隣にあるチェックボックスをオンにし、[OK] をクリックしま す。
- ステップ **6** グループを手動で追加する場合は、新しいグループの名前と SID を入力します。
- ステップ **7** [OK] をクリックします。
- ステップ **8** [保存(**Save**)] をクリックします。
	- グループを削除し、そのグループと同じ名前で新しいグループを作成する場合は、[SID 値の更新 (Update SID Values)] をクリックして、新しく作成したグループに新しい SID を割り当てる必要 があります。アップグレードすると、最初の参加の後に SID が自動的に更新されます。 (注)

## <span id="page-7-0"></span>パッシブ **ID** 用の **WMI** の設定

#### 始める前に

AD ドメイン設定の変更に必要な Active Directory ドメイン管理者クレデンシャルがあることを 確認します。[管理(Administration)] > [システム (System)] > [展開 (Deployment)] で、こ のノードのパッシブ ID が有効になっていることを確認します。

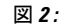

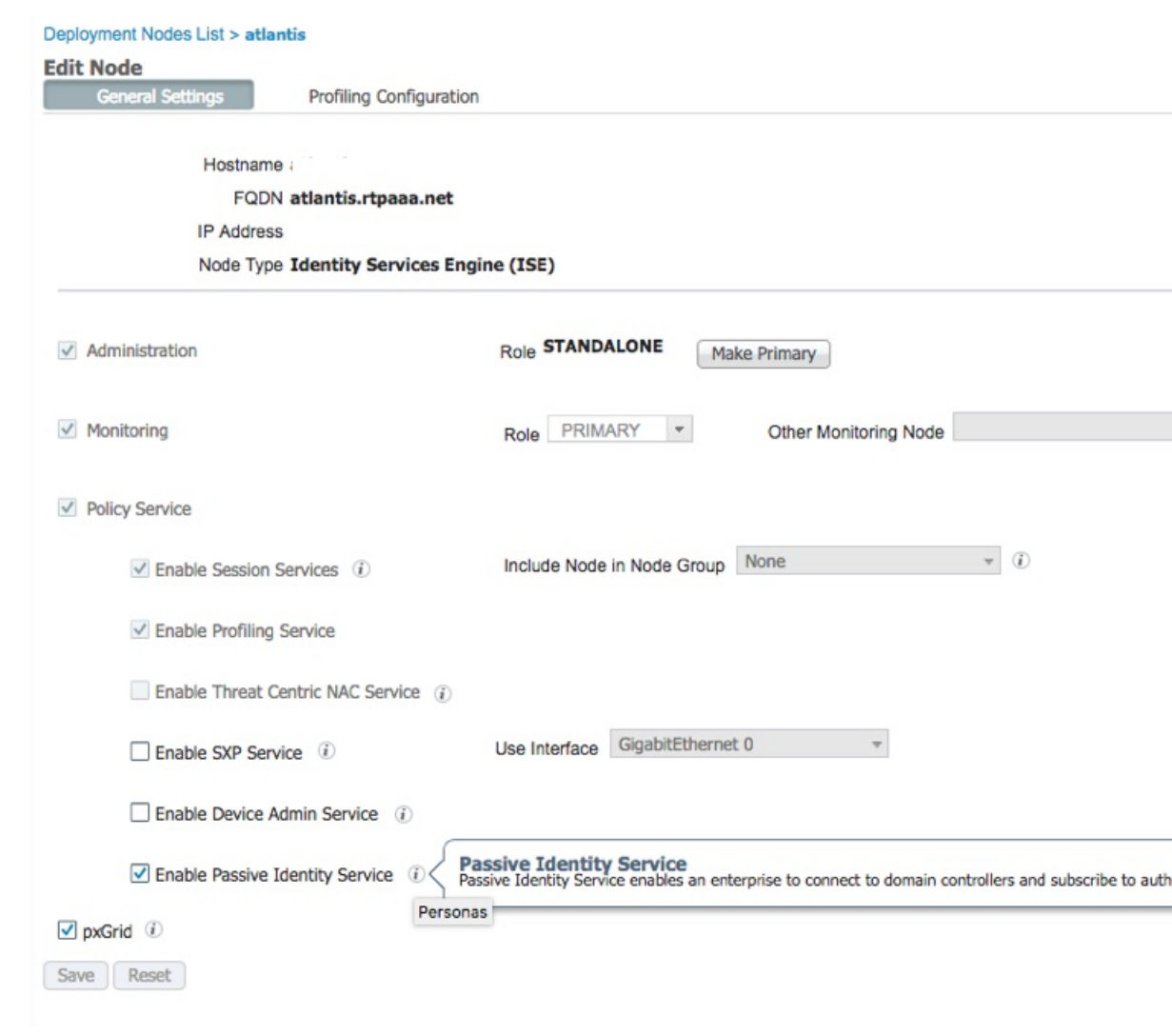

- ステップ **1 [**プロバイダー(**Providers**)**]** > **[Active Directory]** を選択します。
- ステップ2 作成した Active Directory 参加ポイントの隣にあるチェックボックスをオンにし、[編集 (Edit)] をクリッ クします。展開の参加/脱退テーブルが、すべての Cisco ISE-PIC ノード、ノードのロール、およびそのス テータスとともに表示されます。
- ステップ **3** [パッシブ ID(Passive ID)] タブに移動し、該当するドメイン コントローラの隣にあるチェックボックス をオンにし、[WMI の設定 (Config WMI) ] をクリックして、選択したドメイン コントローラが ISE-PIC に より自動的に設定されるようにします。

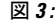

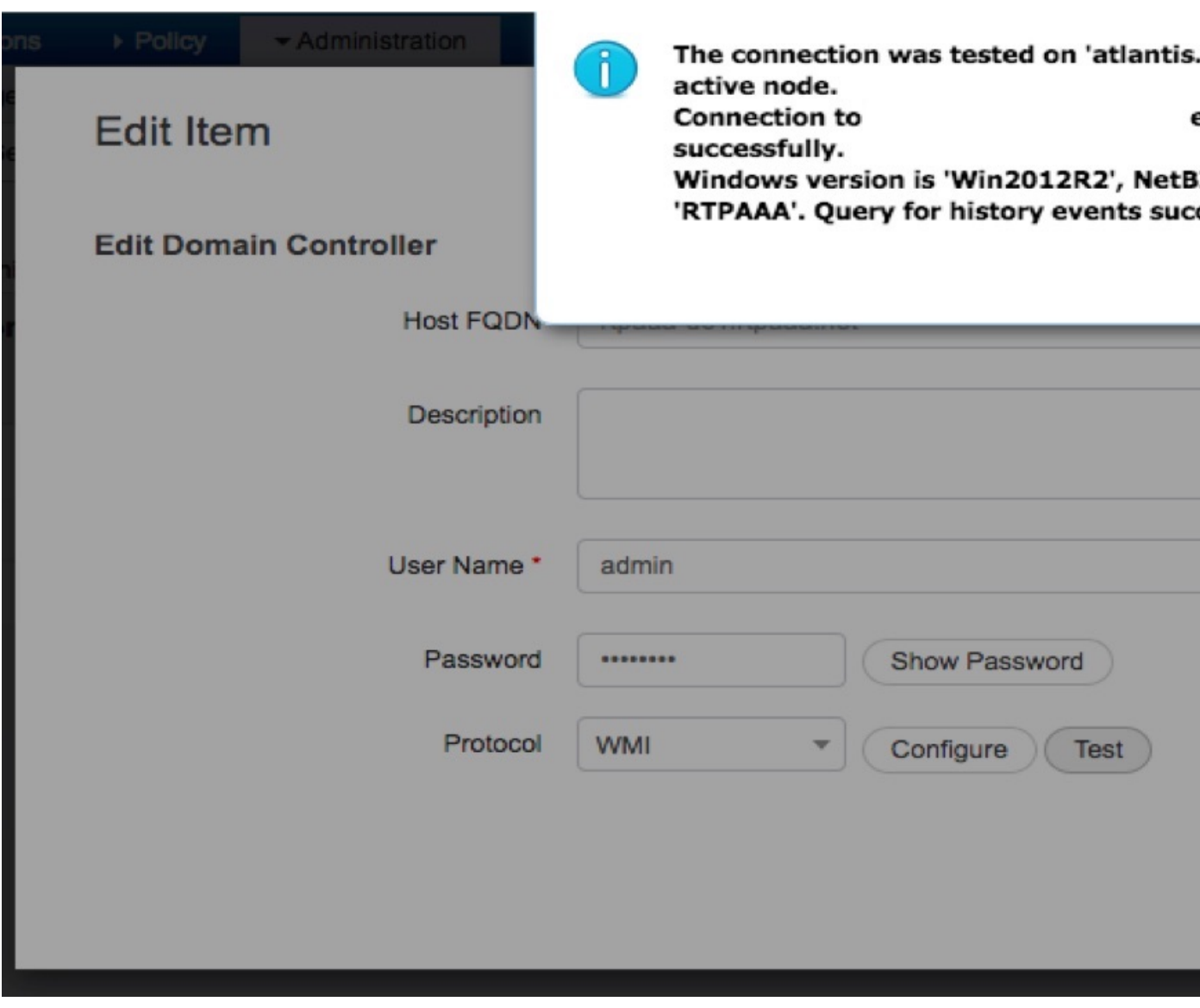

Active Directory とドメイン コントローラを手動で設定する場合、または設定の問題のトラブルシューティ ングを行う場合は、Active Directory と Cisco ISE-PIC [の統合の前提条件](PIC_admin26_chapter8.pdf#nameddest=unique_39)を参照してください。

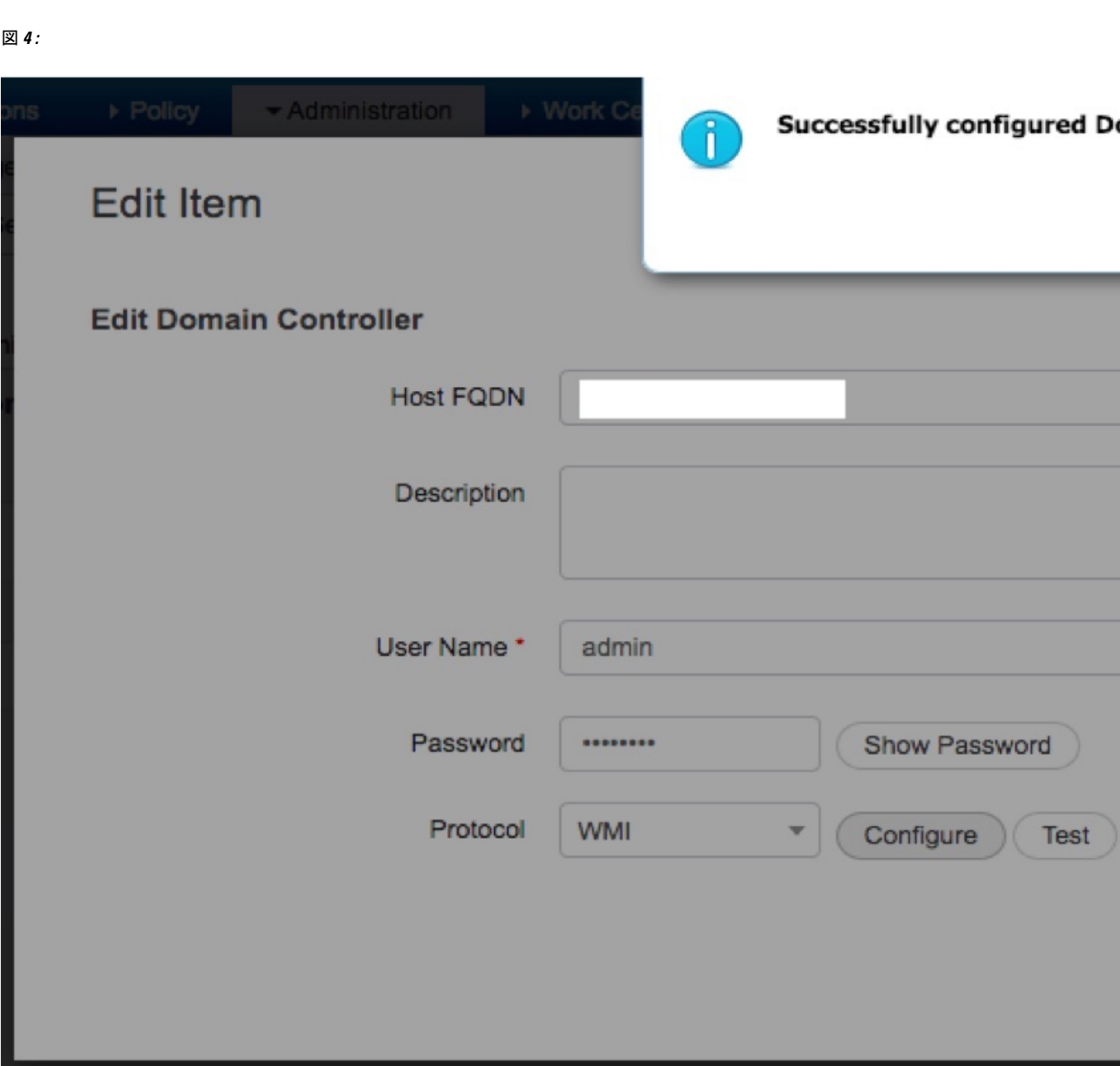

## <span id="page-10-0"></span>**Active Directory** プロバイダーの管理

Active Directory 参加ポイントの作成と設定が完了したら、次の作業を行い Active Directory プ ローブを管理します。

- Active Directory [グループのためのユーザのテスト](#page-11-0) (12 ページ)
- ノードの Active Directory [の参加の表示](#page-11-1) (12 ページ)
- Active Directory [の問題の診断](#page-12-0) (13 ページ)
- Active Directory [ドメインの脱退](#page-13-0) (14 ページ)
- Active Directory [の設定の削除](#page-13-1) (14 ページ)
- Active Directory デバッグ [ログの有効化](#page-14-1) (15 ページ)

## <span id="page-11-0"></span>**Active Directory** グループのためのユーザのテスト

Active Directory からユーザ グループを検証するには、[ユーザのテスト(Test User)] ツールを 使用できます。単一の参加ポイントまたはスコープのテストを実行できます。

ステップ **1 [**プロバイダー(**Providers**)**]** > **[Active Directory]** を選択します。

- ステップ **2** 次のいずれかのオプションを選択します。
	- すべての参加ポイントのテストを実行するには、**[**拡張ツール(**Advanced Tools**)**]** > **[**すべての参加ポ イントのユーザをテスト(**Test User for All Join Points**)**]** を選択します。
	- 特定の参加ポイントのテストを実行するには、参加ポイントを選択し、[編集 (Edit) ]をクリックしま す。Cisco ISE-PIC ノードを選択し、[ユーザのテスト(Test User)] をクリックします。
- ステップ3 Active Directory のユーザ (またはホスト)のユーザ名とパスワードを入力します。
- ステップ **4** 認証タイプを選択します。ステップ 3 のパスワード入力は、ルックアップ オプションを選択する場合には 必要ありません。
- ステップ **5** すべての参加ポイントに対してこのテストを実行する場合は、このテストを実行するCisco ISE-PICノード を選択します。
- ステップ **6** Active Directory からグループを取得するには、[グループを取得(Retrieve Groups)] および [属性の取得 (Retrieve Attributes)] チェック ボックスをオンにします。
- <span id="page-11-1"></span>ステップ **7** [テスト(Test)] をクリックします。 テスト操作の結果と手順が表示されます。手順で失敗の原因を特定し、トラブルシューティングできます。

また、Active Directory がそれぞれの処理手順を実行するのに要する時間(ミリ秒単位)を表示することも できます。操作にかかる時間がしきい値を超えると、Cisco ISE-PIC に警告メッセージが表示されます。

### ノードの **Active Directory** の参加の表示

特定の Cisco ISE-PIC ノードのすべての Active Directory 参加ポイントのステータスまたはすべ ての Cisco ISE-PIC ノードのすべての参加ポイントのリストを表示するには、[Active Directory] ページの [ノード ビュー(Node View)] ボタンを使用できます。

ステップ **1 [**プロバイダー(**Providers**)**]** > **[Active Directory]** を選択します。

ステップ **2** [ノード ビュー(Node View)] をクリックします。

ステップ **3** [ISE Node(ISE ノード)] ドロップダウン リストからノードを選択します。

テーブルに、Active Directory のステータスがノード別に一覧されます。展開に複数の参加ポイントと複数 の Cisco ISE-PIC ノードがある場合、このテーブルが更新されるまでに数分かかる場合があります。

- ステップ **4** その Active Directory 参加ポイントのページに移動し、その他の特定のアクションを実行するには、参加ポ イントの [名前 (Name) 1リンクをクリックします。
- ステップ **5** [診断ツール(Diagnostic Tools)] ページに移動して特定の問題のトラブルシューティングを行うには、[診 断概要(Diagnostic Summary)] 列のリンクをクリックします。診断ツールでは、ノードごとに各参加ポイ ントの最新の診断結果が表示されます。

### <span id="page-12-0"></span>**Active Directory** の問題の診断

診断ツールは、各 Cisco ISE-PIC ノードで実行されるサービスです。診断ツールを使用して、 Active Directory 展開を自動的にテストおよび診断したり、Cisco ISE-PICによって Active Directory が使用される場合に機能やパフォーマンスの障害の原因となる可能性がある問題を検出するた めの一連のテストを実行したりすることができます。

Cisco ISE-PIC が Active Directory に参加できない、または Active Directory に対して認証できな い理由は、複数あります。このツールは、Cisco ISE-PIC を Active Directory に接続するための 前提条件が正しく設定されていることを確認するのに役立ちます。また、ネットワーク、ファ イアウォール設定、クロック同期、ユーザ認証などの問題の検出に役立ちます。このツール は、手順をステップごとに説明したガイドとして機能し、必要に応じて、中間の各レイヤの問 題の修正を支援します。

- ステップ **1 [**プロバイダー(**Providers**)**]** > **[Active Directory]** を選択します。
- ステップ **2** [拡張ツール(Advanced Tools)] ドロップダウン リストをクリックし、[診断ツール(Diagnostic Tools)] を 選択します。
- ステップ **3** 診断を実行する Cisco ISE-PIC ノードを選択します。

Cisco ISE-PIC ノードを選択しない場合は、すべてのノードでテストが実行されます。

ステップ **4** 特定の Active Directory 参加ポイントを選択します。

Active Directory 参加ポイントを選択しない場合は、すべての参加ポイントでテストが実行されます。

- ステップ5 オンデマンドで、またはスケジュールに基づいて診断テストを実行できます。
	- テストをすぐに実行するには、[テストを今すぐ実行(Run Tests Now)] を選択します。
	- スケジュールした間隔でテストを実行するには、[スケジュールしたテストを実行する(RunScheduled Tests)] チェックボックスをオンにし、開始時刻とテストの実行間隔(時、日、週単位)を指定しま す。このオプションを有効にすると、すべての診断テストがすべてのノードとインスタンスに対して 実行され、[ホーム (Home) ]ダッシュボードの[アラーム (Alarms) ]ダッシュレットに障害が報告さ れます。
- ステップ **6** 警告ステータスまたは失敗ステータスのテストの詳細を確認するには、[テストの詳細の表示(View Test Details)] をクリックします。

このテーブルを使用して、特定のテストの再実行、実行中のテストの停止、特定のテストのレポートの表 示を行うことができます。

#### <span id="page-13-0"></span>**Active Directory** ドメインの脱退

この Active Directory ドメインまたはこの参加ポイントを使用してユーザ ID を収集する必要が ない場合は、Active Directory ドメインを脱退できます。

コマンドライン インターフェイスから Cisco ISE-PIC アプリケーション設定をリセットする場 合、またはバックアップやアップグレードの後に設定を復元する場合、脱退操作が実行され、 Cisco ISE-PIC ノードがすでに参加している場合は、Active Directory ドメインから切断されま す。ただし、Cisco ISE-PICノードのアカウントは、Active Directoryドメインから削除されませ ん。脱退操作では Active Directory ドメインからノード アカウントも削除されるため、脱退操 作は管理者ポータルから Active Directory クレデンシャルを使用して実行することを推奨しま す。これは、Cisco ISE-PIC ホスト名を変更する場合にも推奨されます。

- ステップ **1 [**プロバイダー(**Providers**)**]** > **[Active Directory]** を選択します。
- ステップ **2** 作成した Active Directory 参加ポイントの隣にあるチェックボックスをオンにし、[編集(Edit)] をクリッ クします。展開の参加/脱退テーブルが、すべての Cisco ISE-PIC ノード、ノードのロール、およびそのス テータスとともに表示されます。詳細については、表 2 : [Active [Directory](#page-15-1) 参加/脱退(Active Directory [Join/Leave](#page-15-1)) アーブル (16ページ) を参照してください。
- ステップ **3** Cisco ISE-PIC ノードの隣にあるチェックボックスをオンにして [脱退(Leave)] をクリックします。
- ステップ **4** Active Directory のユーザ名とパスワードを入力し、[OK] をクリックしてドメインを脱退し、Cisco ISE-PIC データベースからマシン アカウントを削除します。

Active Directory クレデンシャルを入力すると、Cisco ISE-PIC ノードは Active Directory ドメインを脱退し、 Active Directory データベースから Cisco ISE-PIC マシン アカウントが削除されます。

- Active Directory データベースから Cisco ISE-PIC マシン アカウントを削除するには、ここに入力す る Active Directory クレデンシャルに、ドメインからマシン アカウントを削除する権限がなければ なりません。 (注)
- <span id="page-13-1"></span>ステップ5 Active Directory クレデンシャルがない場合は、[使用可能なクレデンシャルなし (No Credentials Available) ] チェックボックスをオンにして、[OK] をクリックします。

[クレデンシャルなしでドメインを脱退(Leave domain without credentials)] チェックボックスをオンにする と、プライマリ Cisco ISE-PIC ノードが Active Directory ドメインから脱退します。参加時に Active Directory で作成されたマシン アカウントは、Active Directory 管理者が手動で削除する必要があります。

### **Active Directory** の設定の削除

特定のActive Directory設定をプローブとして使用しない場合は、Active Directoryの設定を削除 する必要があります。別のActive Directoryドメインに参加する場合は、設定を削除しないでく

ださい。現在参加しているドメインから脱退し、新しいドメインに参加できます。この設定は 唯一の設定であるため、削除しないでください。 ISE-PIC

始める前に

Active Directory ドメインが残っていることを確認します。

- ステップ **1 [**プロバイダー(**Providers**)**]** > **[Active Directory]** を選択します。
- ステップ2 設定された Active Directory の横のチェックボックスをオンにします。
- ステップ **3** [ローカル ノード ステータス(Local Node Status)] が [参加していない(Not Joined)] としてリストされて いることを確認します。
- ステップ4 [削除 (Delete) 1をクリックします。

Active Directory データベースから設定を削除しました。後で Active Directory を使用する場合は、有効な Active Directory の設定を再送信できます。

### <span id="page-14-1"></span>**Active Directory** デバッグ ログの有効化

Active Directory デバッグ ログはデフォルトでは記録されません。Active Directory のデバッグ ログを有効にすると、ISE-PIC のパフォーマンスに影響する場合があります。

- ステップ **1 [**管理(**Administration**)**]** > **[**ロギング(**Logging**)**]** > **[**デバッグ ログ設定(**Debug Log Configuration**)**]** を 選択します。
- ステップ **2** Active Directory のデバッグ情報を取得する Cisco ISE-PIC ノードの隣のオプション ボタンをクリックし、 [編集 (Edit) ] をクリックします。
- ステップ3 [Active Directory] オプション ボタンをクリックし、[編集 (Edit)] をクリックします。
- ステップ **4** [Active Directory] の隣にあるドロップダウン リストから [DEBUG] を選択します。これにはエラー、警告、 および verbose ログが含まれます。完全なログを取得するには、[TRACE] を選択します。
- <span id="page-14-0"></span>**ステップ5** [保存 (Save) ] をクリックします。

## **Active Directory** の設定

Active Directory (AD) は、安全性が高く正確なソースであり、ここからユーザ情報(ユーザ 名、IP アドレスなど)が取得されます。

参加ポイントを作成、編集することで Active Directory プローブを作成、管理するには、**[**プロ バイダー(**Providers**)**]** > **[Active Directory]** を選択します。

詳細については、Active Directory [参加ポイントの追加および参加ポイントへの](#page-3-0) Cisco ISE-PIC [ノードの参加](#page-3-0) (4 ページ)を参照してください。

<span id="page-15-0"></span>**[**プロバイダー(**Providers**)**]** > **[Active Directory]** を選択し、編集する参加ポイントをオンにし て、[編集(Edit)] をクリックします。[ドメインへの参加(Join Domain)] 画面で、**[**プロバイ ダー(**Providers**)**]** > **[Active Directory]** を選択し、編集する参加ポイントをオンにして [参加 (Join)] をクリックします。

表 **<sup>1</sup> : Active Directory** 参加ポイント名の設定と **[**ドメインへの参加(**Join Domain**)**]** 画面

| フィールド                                                                           | 説明                                                                      |
|---------------------------------------------------------------------------------|-------------------------------------------------------------------------|
| 参加ポイント名 (Join Point Name)                                                       | 設定したこの参加ポイントを容易に区別でき<br>る一意の名前。                                         |
| Active Directory $\forall \forall \forall \forall$ (Active Directory<br>Domain) | このノードが接続している Active Directory ド<br>メインのドメイン名。                           |
| ドメイン管理者 (Domain Administrator)                                                  | 管理者権限を持つ Active Directory ユーザのユー<br>ザ プリンシパル名またはユーザ アカウント<br>名。         |
| パスワード (Password)                                                                | Active Directory で設定されているドメイン管<br>理者のパスワード。                             |
| 組織単位の指定 (Specifiy Organizational Unit)                                          | 管理者の組織単位の情報を入力します。                                                      |
| クレデンシャルの保存 (Store Credentials)                                                  | 管理者のユーザ名とパスワードが保存され、<br>モニタ対象として設定されているすべてのド<br>メインコントローラ (DC) に使用されます。 |
|                                                                                 | エンドポイントプローブの場合は、 [クレデン<br>シャルの保存 (Store Credentials) 1を選択する<br>必要があります。 |

<span id="page-15-1"></span>**[**プロバイダー(**Providers**)**]** > **[Active Directory]** を選択します。

表 **<sup>2</sup> : [Active Directory** 参加**/**脱退(**Active Directory Join/Leave**)**]** テーブル

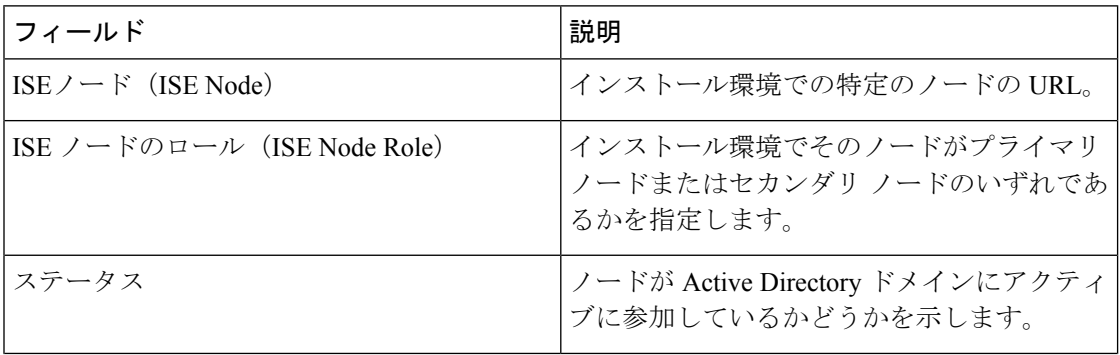

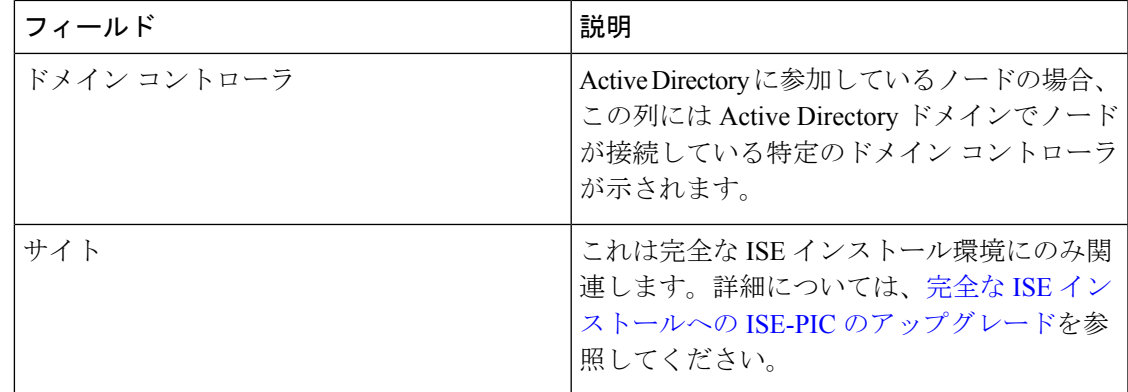

**[**プロバイダー(**Providers**)**]** > **[Active Directory]** > **[PassiveID]** を選択します。

表 **3 : [**パッシブ **ID** ドメイン コントローラ(**DC**)(**Passive ID Domain Controllers (DC)**)**]** リスト

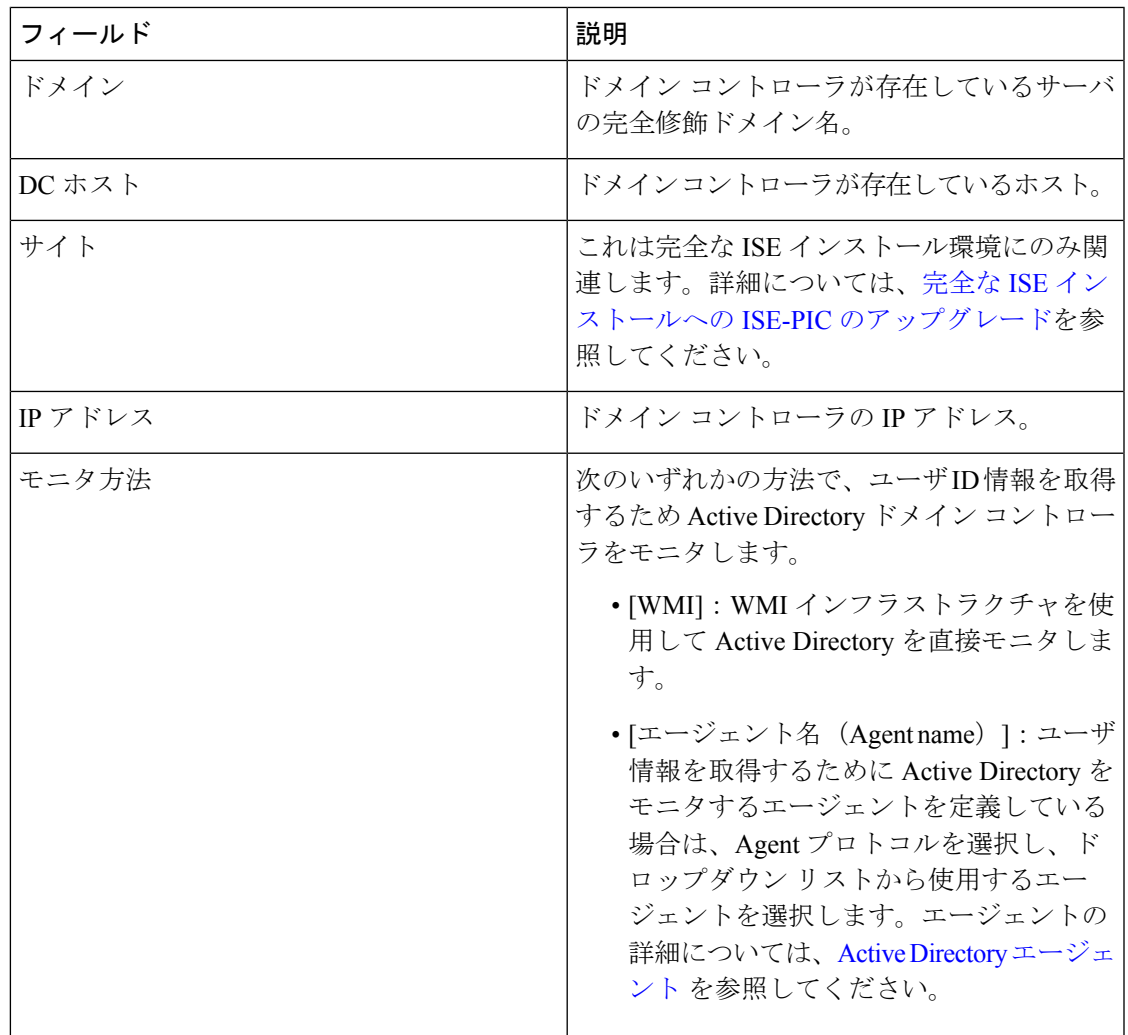

**[**プロバイダー(**Providers**)**]** > **[Active Directory]** > **[PassiveID]** を選択します。編集する AD 参 加ポイントのリンクをクリックし、[PassiveID] タブに移動して [編集(Edit)] をクリックし、 リストから既存のドメイン コントローラを編集します。

表 **<sup>4</sup> : [**パッシブ **ID** ドメイン コントローラ(**DC**)(**Passive ID Domain Controllers (DC)**)**]** 編集画面

| フィールド    | 説明                                                                                                    |
|----------|----------------------------------------------------------------------------------------------------|
| ホスト FQDN | ドメイン コントローラが存在しているサーバ<br>の完全修飾ドメイン名を入力します。                                                                                                    |
| 説明       | このドメイン コントローラを容易に特定でき<br>るように、一意の説明を入力します。                                                                                                    |
| ユーザ名     | Active Directory にアクセスするための管理者<br>のユーザ名。                                                                                                    |
| パスワード    | Active Directory にアクセスするための管理者<br>のパスワード。                                                                                                    |
| プロトコル    | 次のいずれかの方法で、ユーザID情報を取得<br>するため Active Directory ドメイン コントロー<br>ラをモニタします。                                                                                                    |
|          | • [WMI] : WMI インフラストラクチャを使<br>用して Active Directory を直接モニタしま<br>す。                                                                                                    |
|          | •[エージェント名(Agentname)] : ユーザ<br>情報を取得するために Active Directory を<br>モニタするエージェントを定義している<br>場合は、Agentプロトコルを選択し、ド<br>ロップダウン リストから使用するエー<br>ジェントを選択します。エージェントの<br>詳細については、Active Directory エージェ<br>ントを参照してください。 |

**[**プロバイダー(**Providers**)**]** > **[Active Directory]** > **[**グループ(**Groups**)**]** を選択します。

#### 表 **<sup>5</sup> : Active Directory** グループ

#### 説明

Active Directory グループは Active Directory から定義および管理されます。このノードに参加 している Active Directory のグループは、このタブで確認できます。Active Directory の詳細に ついては、<https://msdn.microsoft.com/en-us/library/bb742437.aspx>を参照してください。

### **[**プロバイダー(**Providers**)**]** > **[Active Directory]** > **[**詳細設定(**Advanced Settings**)**]** を選択し ます。

表 **<sup>6</sup> : Active Directory** の詳細設定

| フィールド                                          | 説明                                                                                                    |
|------------------------------------------------|----------------------------------------------------------------------------------------------------|
| 履歴期間 (History interval)                        | すでに発生したユーザログインの情報をパッ<br>シブ ID サービスが読み取る期間。これは、<br>パッシブIDサービスの起動時または再起動時<br>に、このサービスが使用不可であった間に生<br>成されたイベントを確認するために必要とな<br>ります。エンドポイント プローブがアクティ<br>ブな場合、この期間の頻度が維持されます。 |
| ユーザセッションのエージングタイム(User」<br>session aging time) | ユーザがログインできる時間です。 パッシブ<br>ID サービスでは、DC からの新しいユーザ ロ<br>グインイベントが識別されますが、DCはユー<br>ザがログオフする時点を報告しません。エー<br>ジングタイムを使用すると、ISE-PICで、ユー<br>ザがログインする時間間隔を決定できます。                   |
| NTLMプロトコル設定 (NTLM Protocol<br>settings)        | ISE-PIC と DC の間の通信プロトコルとして<br>[NTLMv1]または[NTLMv2]を選択できます。<br>推奨されるデフォルトは [NTLMv2] です。                                                                                    |

I